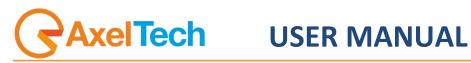

# **DIGI BROADCAST**

(Rev. 3.1.0 Eng)

axeltechnology.com

#### CONTENT

| 1 | ΙΝΤΙ | RODUCTION                                    |  |
|---|------|----------------------------------------------|--|
| 2 | DIG  | I-SETUP                                      |  |
|   | 2.1  | Sources                                      |  |
|   | 2.2  | Devices                                      |  |
|   | 2.3  | Communication Manager                        |  |
| 3 | ON-  | -AIR                                         |  |
| 4 | PLA  | AYLIST                                       |  |
| 5 | FUN  | VCTIONS                                      |  |
|   | 5.1  | FILLER                                       |  |
|   | 5.2  | Нот Кеуз                                     |  |
|   | 5.3  | Macro                                        |  |
|   | 5.4  | Emergency                                    |  |
|   | 5.5  | Devices                                      |  |
|   | 5.6  | Schedule                                     |  |
| 6 | FIN/ | AL CONSIDERATION AND AXEL TECHNOLOGY CONTACT |  |

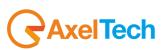

## **1** INTRODUCTION

Digi-Broadcast is a dedicated software suite for the automatic multichannel broadcasting of multimedia files elaborated from Digiware.

It's composed by: DIGI-SETUP - System configuration DIGI-BROADCAST - Schedule broadcasting DIGI-VIEWER – Logs viewer

Digi-Broadcast controls Vcr, robots, and external devices automatically. It's a high level software and needs to be set up from expert on television systems, broadcasting devices with an advanced knowledge of signal routing. Digi-Broadcast works with a routing IP managed by "Communication server" that is an Axel Technology software. For the recording, it uses DML.

Before installing it, you have to set all the net units, where installation files and videos will be placed. Normally, we use to set that unit as "W".

Now you're ready to run the Digi-tv setup and follow the install shield:

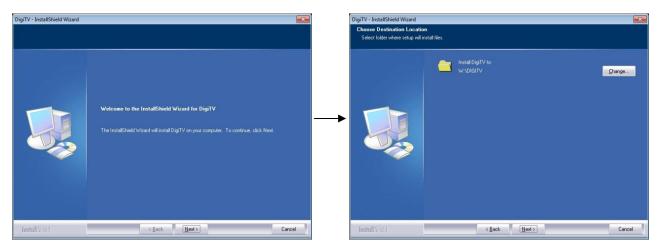

At the end of the installations, it will appear on the desktop the icon that will aim you to configure all the television system: video switchers, video cards, VCR, recording devices, macro and datas.

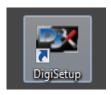

## 2 DIGI-SETUP

The default installation is set for a basic composition composed by a server, a video switcher (identified as Switcher1) and DeckLink video card from Black Magic.

Opening the Setup dialog window it will aim you to configure all the devices you will use to broadcast your TV channel, grouped in Sources, Devices, Digibroadcast, Digimedia, Macro input and output.

#### 2.1 SOURCES

With "Sources" we identify input videos, such as files, satellite signals, feed from editing suites, control rooms etc

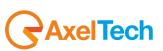

| 🗷 DigiSetup                |        |   |                  |
|----------------------------|--------|---|------------------|
| Sources                    |        | Ţ | Langua<br>Englis |
| Sources<br>Devices         |        |   | N                |
| DigiBroadcast<br>DigiMedia |        |   | Н                |
| Macro Input, Outp          | import |   | D                |
|                            |        |   |                  |

Digi-Tv set by default three sources:

HDR: with the information about the path's directory "W:\VIDEO\" and "W:\GRAFICA\" LINE

 $\ensuremath{\mathsf{IMPORT}}$  : with the path where the video clips you will use into the schedule are stored

| -    | DigiSetup       |             |             |                |                |              |   | l    | - 🗆 X                       |
|------|-----------------|-------------|-------------|----------------|----------------|--------------|---|------|-----------------------------|
|      |                 |             | Lang        |                |                | Video Format |   |      | vork Class                  |
| Ŀ    | Sources         |             | - Engl      | ish            | -              | PAL          | - | ) [A | -                           |
|      |                 | -           |             | Notes          |                | Path Video   |   |      |                             |
|      | Source<br>HDR   | Type<br>HDR |             | HDR DES        |                | W:\VIDEO\    |   |      | Path Graphic<br>W:\GRAFICA\ |
|      | LINE            | LINE        |             | HUK DES        |                | W.(VIDEO)    |   |      | W. (GRAFICA)                |
|      | MPORT           | Import      |             | DIRECTORY IMPO | ORT            | W:\IMPORT\   |   |      |                             |
|      | -               |             |             |                |                |              |   |      |                             |
|      |                 |             |             |                |                |              |   |      |                             |
|      |                 |             |             |                |                |              |   |      |                             |
|      |                 |             |             |                |                |              |   |      |                             |
|      |                 |             |             |                |                |              |   |      |                             |
|      |                 |             |             |                |                |              |   |      |                             |
|      |                 |             |             |                |                |              |   |      |                             |
|      |                 |             |             |                |                |              |   |      |                             |
|      |                 |             |             |                |                |              |   |      |                             |
|      |                 |             |             |                |                |              |   |      |                             |
|      |                 |             |             |                |                |              |   |      |                             |
|      |                 |             |             |                |                |              |   |      |                             |
|      |                 |             |             |                |                |              |   |      |                             |
|      |                 |             |             |                |                |              |   |      |                             |
|      |                 |             |             |                |                |              |   |      |                             |
|      |                 |             |             |                |                |              |   |      |                             |
|      |                 |             |             |                |                |              |   |      |                             |
|      |                 |             |             |                |                |              |   |      |                             |
|      | •               |             |             |                |                |              |   |      | Þ                           |
| lle, |                 |             |             |                |                |              |   |      |                             |
|      | Insert Delete   |             |             |                |                |              |   |      |                             |
| Ē    | Download update | •••         | Create Digi | Remote link    | Delete DigiV   | ewer link    |   | ок   | Exit                        |
|      |                 |             | Greate Digi | included with  | Benetic Digivi |              |   |      | CAIL .                      |

To add more sources:

Selecting "Insert" it will open a new window where it will be possible to define the name of the new input. For example, a satellite feed will be inserted in the category "Line" and in "Command default" you will be able to set the link and the communication to the video switcher.

| 23 DigiSetup          |                             |             |              |         |        |
|-----------------------|-----------------------------|-------------|--------------|---------|--------|
|                       | Language                    |             | Video Format | Network | Class  |
| Sources               | English                     |             | PAL          | A       |        |
|                       |                             |             |              |         |        |
|                       |                             |             |              |         | ~      |
|                       | Name                        |             |              |         |        |
|                       | Туре                        | HDR         |              |         |        |
|                       |                             |             |              |         |        |
|                       | Notes                       |             |              |         |        |
| Path                  |                             |             |              |         |        |
|                       |                             | W:\VIDEO\   |              |         |        |
|                       | Graphic                     | W:\GRAPHIC\ |              |         | E      |
|                       | Alternative Video           |             |              |         |        |
| Default Command       |                             |             |              |         |        |
|                       | Scheduler 1 - 105           |             |              |         |        |
|                       | Scheduler 2 - RMC           |             |              |         |        |
|                       | Scheduler 3 - Virgin TV     |             |              |         |        |
|                       | Scheduler 4 - Top 40        |             |              |         |        |
|                       | Scheduler 5 - Legend        |             |              |         |        |
|                       | Scheduler 6 - Virgin BK     |             |              |         |        |
|                       | Scheduler 7                 |             |              |         |        |
|                       | Scheduler 8                 |             |              |         |        |
|                       | Scheduler 9<br>Scheduler 10 |             |              |         |        |
|                       | Scheduler 10                |             |              |         | -      |
|                       |                             |             |              | ок      | Cancel |
|                       |                             |             |              |         |        |
| Insert Delete         |                             |             |              |         |        |
|                       |                             |             |              |         |        |
| Download updates Crea | te DigiRemote link          |             | ewer link    | OK      | Exit   |
|                       |                             |             |              |         |        |

AxelTech

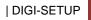

4

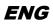

For any source you can define: Name – (typed from the user) Type – 5 categories: HDR (File) Line VTR Import Import Import DML

Path – to set the net path for video and graphic

| 😅 DigiSetup            |                             |                |           |   |            | □ X       |
|------------------------|-----------------------------|----------------|-----------|---|------------|-----------|
|                        | Language                    |                |           |   | Network Cl |           |
| Sources                | English                     |                | PAL       |   | A          |           |
|                        |                             |                | ·         |   | <u> </u>   |           |
|                        |                             |                |           |   |            |           |
|                        | Name                        |                |           |   |            | - IN .    |
|                        | Type                        |                |           |   |            | •         |
|                        |                             | HDR            |           |   |            |           |
|                        | Notes                       | LINE           |           |   |            |           |
| Path                   |                             | VTR<br>Import  |           |   |            |           |
|                        | Video                       | Import DML     |           |   |            |           |
|                        | Graphic                     | W:\GRAPHIC\    |           |   |            | Ξ.        |
|                        |                             |                |           |   |            |           |
|                        | Alternative Video           |                |           |   |            | - 118     |
| Default Comman         |                             |                |           |   |            | - 118     |
|                        | Scheduler 1 - 105           |                |           |   |            | - 118     |
|                        | Scheduler 2 - RMC           |                |           |   |            | - 118     |
|                        | Scheduler 3 - Virgin TV     |                |           |   |            | _         |
|                        | Scheduler 4 - Top 40        |                |           |   |            | - 11 -    |
| ·                      | Scheduler 5 - Legend        |                |           |   |            | - 11 -    |
|                        | Scheduler 6 - Virgin BK     |                |           |   |            | - 11 - 11 |
|                        | Scheduler 7<br>Scheduler 8  |                |           |   |            | - 11 11   |
|                        | Scheduler 8<br>Scheduler 9  |                |           |   |            | - 11 -    |
|                        | Scheduler 9<br>Scheduler 10 |                |           |   |            | - 11 -    |
|                        | Scheduler 10                |                |           | _ |            | <b>*</b>  |
|                        |                             |                |           |   | ОК Са      | ancel     |
|                        |                             |                |           |   |            | _         |
| Insert Delete          |                             |                |           |   |            |           |
|                        |                             |                |           |   |            |           |
| Download updates Crea  | ate DigiRemote link         | Delete DigiVi  | ewer link |   | ОК         | Exit      |
| Download applates Crea | are organicatione milk      | Delete Digivit |           |   | 01.        | exit      |

Clicking on the row "Scheduler#" it will open the new engine "Digi-Brodcast"

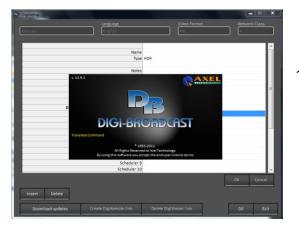

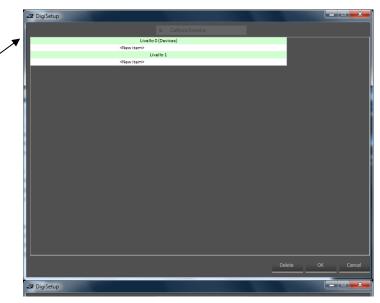

At "Level 0" it will aim you to set the source path: GPI, video switchers, or a Macro

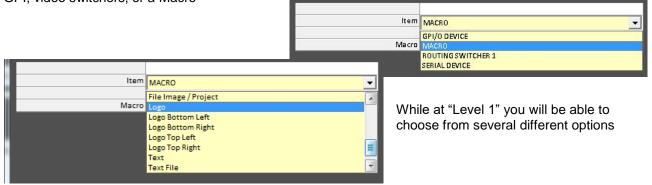

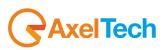

With "Level 0" we mean all the events that can't be timed but that coincide with the start of a video clip, and for this reason can't be associated to "Broadcast event" such as Video Switchers, devices, commands. With "Level 1" we mean all that operations that can be timed also after the start of the video clip such as the overlapping of a logo.

For example: choosing "Positioning Logo" it will open this specific dialog window:

| Item         | Logo                                                |  |
|--------------|-----------------------------------------------------|--|
|              |                                                     |  |
| File name    | C:\Users\Public\Pictures\Sample Pictures\Desert.jpg |  |
| X            | 550                                                 |  |
| Y            | 450                                                 |  |
| Transparency | 255                                                 |  |
| Passage      | Loop                                                |  |
|              |                                                     |  |
|              |                                                     |  |
|              |                                                     |  |
|              |                                                     |  |
|              |                                                     |  |
|              |                                                     |  |
|              |                                                     |  |

#### 2.2 DEVICES

With "Devices" we identify all the physical equipments linked to the broadcasting system. Digisetup will show two main category of equipments.

- Switcher 1
- DeckLink Video Card
- DS-LOCAL
- DM-Onair

| 🗷 DigiSetup |                |           |                  |               |
|-------------|----------------|-----------|------------------|---------------|
| Devices •   |                | ;e<br>• • | Video Format PAL | Network Class |
| Device      | Name           | Sources   |                  |               |
| Direct Show | DECKLINK       | HDR       |                  |               |
| Direct Show | DS-LOCAL       | HDR       |                  |               |
| Direct Show | DM-ONAIR       | HDR       |                  |               |
| Direct Show | DECKLINKPREVIE |           |                  |               |
|             |                |           |                  |               |
|             |                |           |                  |               |

The first one is dedicated to the Video Switcher and the signal routing, where it will be necessary to set:

Name of the PC/ IP address IP Port Time Out

| S# DigiSetup                 |          |                     | ×             |
|------------------------------|----------|---------------------|---------------|
| Devices Language English     |          | Video Format<br>PAL | Network Class |
| Vide                         | o Switch |                     |               |
| Name                         |          |                     |               |
|                              |          |                     |               |
| PC Name / IP Address IP Port |          |                     |               |
| TimeOut (ms)                 |          |                     |               |
|                              |          |                     |               |
|                              |          |                     |               |
|                              |          |                     |               |

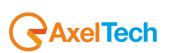

6

The second one, shown as "Direct Show", includes all the multimedia drivers used on Windows.

| 2 DigiSetup                    |               |                    |               |           |   |            | ×    |
|--------------------------------|---------------|--------------------|---------------|-----------|---|------------|------|
|                                |               | Language           |               |           |   |            | 5    |
| Devices                        | -             | English            | -             | PAL       | • | A          | •    |
|                                |               |                    |               | <u> </u>  |   | · <u> </u> |      |
| Device                         | Name          |                    | urces         |           |   |            |      |
| Direct Show                    | DECKLINK      | HC                 |               |           |   |            |      |
| Direct Show                    | DS-LOCAL      | HC                 |               |           |   |            |      |
| Direct Show                    | DM-ONAIR      | HC                 | DR            |           |   |            |      |
| Direct Show                    | DECKLINKPREVI | E                  |               |           |   |            |      |
|                                |               |                    |               |           |   |            |      |
|                                |               |                    |               |           |   |            |      |
|                                |               |                    |               |           |   |            |      |
|                                |               |                    |               |           |   |            |      |
|                                |               |                    |               |           |   |            |      |
|                                |               |                    |               |           |   |            |      |
|                                |               |                    |               |           |   |            |      |
|                                |               |                    |               |           |   |            |      |
|                                |               |                    |               |           |   |            |      |
|                                |               |                    |               |           |   |            |      |
|                                |               |                    |               |           |   |            |      |
|                                |               |                    |               |           |   |            |      |
|                                |               |                    |               |           |   |            |      |
|                                |               |                    |               |           |   |            |      |
|                                |               |                    |               |           |   |            |      |
|                                |               |                    |               |           |   |            |      |
|                                |               |                    |               |           |   |            |      |
|                                |               |                    |               |           |   |            |      |
|                                | 7             |                    |               |           |   |            |      |
| Insert Delete                  |               |                    |               |           |   |            |      |
|                                | -             |                    |               |           |   |            |      |
| Insert Delete Download updates | s Creat       | te DigiRemote link | Delete DigiVi | ewer link |   | ОК Е       | ixit |

It is possible to add more devices, selecting the category on the pop-up box that will appear clicking on "Insert".

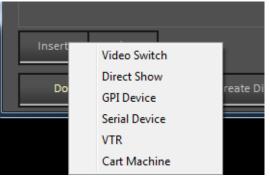

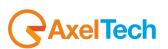

## 2.3 COMMUNICATION MANAGER

The management of all the linked equipments is operated by "Communication Server" a specific software that manages the IP communications between all the devices that compose the broadcasting system.

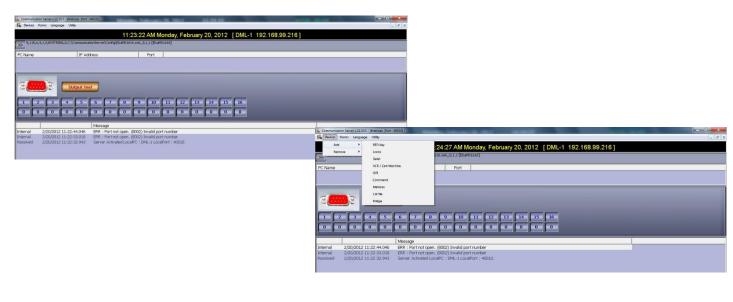

All the settings defined from the "Communication Server" will be used from Digi-Broadcast to control the device on all the On-air operations.

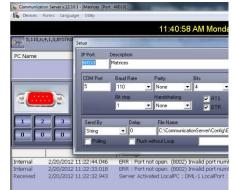

| 🚙 DigiSetup           |                            |
|-----------------------|----------------------------|
| Devices Language      | Video Format Network Class |
| GP                    | Device                     |
| Name                  |                            |
|                       |                            |
| PC Name / IP Address  |                            |
| IP Port               |                            |
| TimeOut (ms)          | 2000                       |
| ID Device             |                            |
|                       |                            |
| Dispositivo Locale    |                            |
|                       |                            |
| Local Device Name     |                            |
| IP Address            |                            |
| IP Address<br>IP Port | 502                        |
| TimeOut (ms)          |                            |
| inicout (ins)         | 2000                       |

**Digi-Broadcast** is an automatic broadcast software that plays video files elaborated from Digiware and controls automatically, video switchers, VCR, robots and external devices.

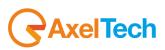

8

2 -105 Wednesday, February 15, 2012 5:36:06 PM uration 00:03:55.02 Position 00:01:44.06 Time left 00:02:10.21 Advance 00:02:0 Delay 🐻 00:00:00.00 Viva Las Vegas (ZZ Top) 2/15/2012 17:34:22 **On-Air** 6 - Swap and Do omatic Scheduler - 1 - 16 П HDR - DECKLINK BUMPER legend audio4 0 legand \$ 2/15/2012 17:40:18 2/15/2012 17:38:17 00:00:03.09 0 Stav The Night (James Blunt) HDR - DECKLINK 6 2/15/2012 17:40:21 GRAPHICAG(FILE('W:\GRAFICA\105 sottopancia musicale uscita 4235.swf' 'TAGS("ARTISTA","James Blunt", Mpeg 2/15/2012 17:38:21 VIDEO TOTALI (Musicale 3:46.12 BUMPER TOP 40 - USA V3 HDR - DECKLINK FILLER -2/15/2012 17:42:07 00:00:05.03 Love Thing (Tina Turner) HDR - DECKLINK 0 Playlist 2/15/2012 17:44:13 GRAPHICAG(FILE('W:\GRAFICA\105 sottopancia musicale uscita 4235.swf' 'TAGS("ARTISTA","Tina Turner",'. Mpeg 2/15/2012 17:42:12 4:21.15 00:10:27 BUMPER - 105 - 01 WEEKEND HDR - DECKLINK 0 FILLER 105 2/15/2012 17:48:35 2/15/2012 17:46:34 00:00:08.13 SKIPABLE Anarchy In The U.K. (Sex Pistols) 2/15/2012 17:48:43 GRAPHICAG(FILE('W:\GRAFICA\105\_sottopancia\_musicale\_uscita\_4235.swf' 'TAGS(''ARTISTA'', 2/15/2012 17:46:42 VIDEO TOTALI (Musicale) ŧ 03:30.02 2/15/2012 11 50 11 Automatic ment filler. Position: 3 Foreseen 2/15/2012 11:50:35 Automatic insert Filler. Position: 3 Foreseen 2/15/2012 11:55:45 Automatic insert Filler. Position: 3 Foreseen 2/15/2012 11:51:34 Automatic insert Filler. Position: 2 Foreseen 2/15/2012 11:51:49 Automatic insert Filler. Position: 2 Foreseen 2/15/2012 11:51:53 Aut 2/15/2012 11:51:49 Aut

The following screenshot represents the main Digi-Broadcast window and could be divided into three main parts:

Functions

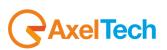

## 3 ON-AIR

This is the section that contains all the elements information, options and commands connected to the played clip and the daily schedule.

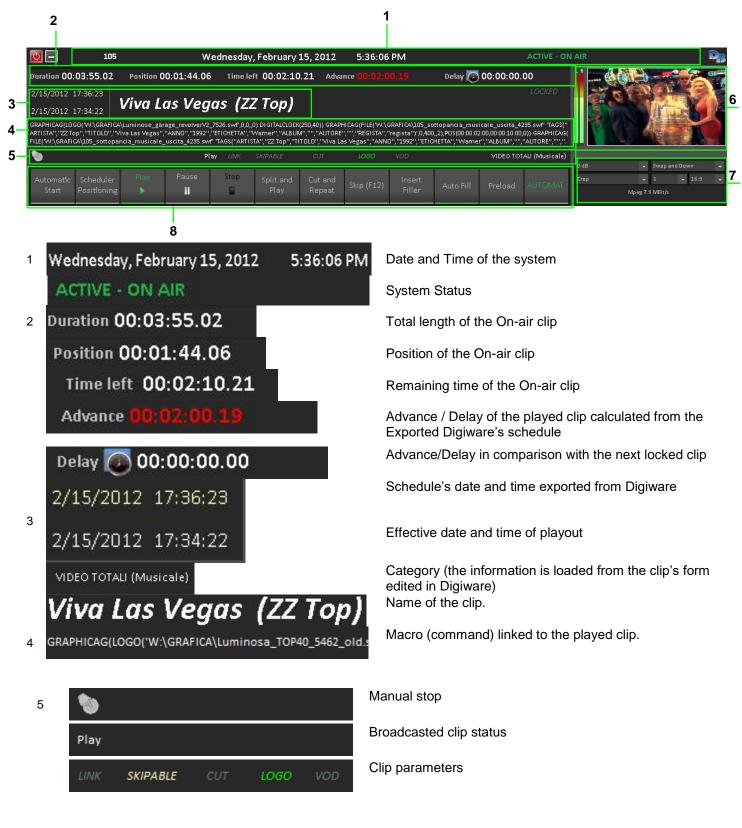

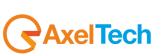

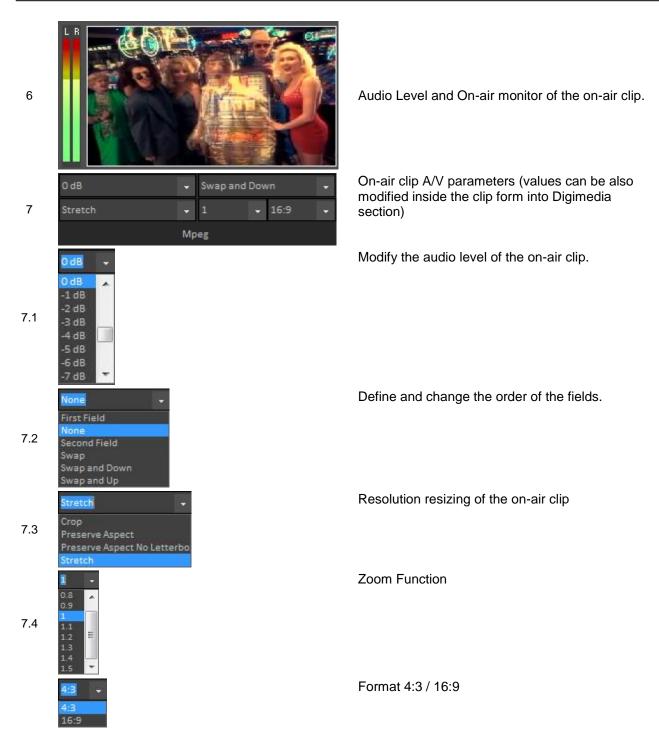

In this section it will show the main functions from the buttons "Play", "Stop" etc.. The "On" status is shown as the same button in green version.

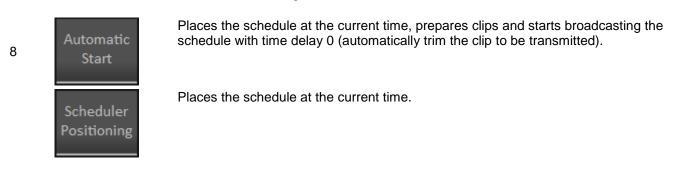

AxelTech

ON-AIR

## ENG

| Play<br>►         | Plays the scheduled clip.                                                                                                    |
|-------------------|----------------------------------------------------------------------------------------------------|
| Pause<br><b>Ⅲ</b> | Gets in pause the on-air clip.                                                                                                    |
| Stop              | Stops the on-air clip.                                                                                                    |
| Split and<br>Play | Stops the on-air clip, plays the next one scheduled and re-starts the previous clip from the break point (it will be added next).                                                                                                    |
| Cut and<br>Repeat | Stops the on-air clip and re-starts it from the beginning.                                                                                                    |
| Skip (F12)        | Stops the on-air clip and jumps to the next one.                                                                                                    |
| Insert<br>Filler  | Force the insertion of a "Filler Clip" into the schedule (when not inserted automatically from the automation).                                                                                                    |
| Auto Fill         | Automatic insertion of a "Filler Clip" when the player is in advance respect to the scheduled time.<br>NB: It will consider for inclusion the next clip with locked hour, this control is carried out in the next 20 clips from the one onair at this moment |
| Preload           | Force the pre-loading of the next clip to allow the operator to jump on it and go on-air quickly.                                                                                                    |
| MANUAL            | Shows the "mode" the system is playing the schedule<br>NB: when "manual" mode is ON, the counter "Remaining Time" will be displayed in red to<br>alert that at the end of the played clip the system will be stopped.                                        |

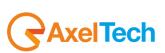

## 4 PLAYLIST

2

|     |             | 3                 | 4                                                                                                    |          |            |           |
|-----|-------------|-------------------|----------------------------------------------------------------------------------------------------|----------|------------|-----------|
|     |             |                   |                                                                                                    |          |            |           |
|     | 2           | 00:00:51          | Umbrella (The Baseballs)                                                                               | LOCKED   | HDR - DECK | LINK      |
|     | 20          | MUSIC             | GRAPHICAG(FILE('W:\GRAFICA\RMC_Sottopancia_Oro_Entrata_5007.swf''TAGS(''ARTISTA'',''The Baseballs'','. | 12:57:41 | Mpeg       | FILLER    |
|     | 00:03:06,23 | 06/09/11 14:07:56 | Preload RECORDED LINK SKIPABLE CUT VOD VIDEO TOTALI                                                    | 12:57:41 |            | EMERGENCY |
|     | 3           | 00:03:58          | Always On Time (Ja Rule feat. Ashanti)                                                                 |          | HDR - DECK | (LINK     |
| 1 – |             | <b>FILLER</b>     | GRAPHICAG(FILE('W:\GRAFICA\RMC_Sottopancia_Oro_Entrata_5007.swf' 'TAGS("ARTISTA","Ja Rule feat. As.    |          | Mpeg       | FILLER    |
|     | 00:04:01,12 | 06/09/11 14:11:03 | Arranged RECORDED LINK SKIPABLE CUT LOGO VIDEO TOTALI<br>MARKED LINK SKIPABLE CUT VOD (Musicale)       |          |            | EMERGENCY |
|     | 4           | 00:07:59          | Always On Time (Ja Rule feat. Ashanti)                                                                 |          | HDR - DECK | LINK      |
|     |             | FILLER            | GRAPHICAG(FILE('W:\GRAFICA\RMC_Sottopancia_Oro_Entrata_5007.swf' 'TAGS(''ARTISTA'',"Ja Rule feat. As.  |          | Mpeg       | FILLER    |
|     | 00:04:01,12 | 06/09/11 14:15:05 | Arranged RECORDED UNK SKIPABLE CUT LOGO VIDEO TOTALI<br>MARKED UNK SKIPABLE CUT VOD (Musicale)         |          |            | EMERGENCY |
|     |             |                   |                                                                                                    |          |            |           |

Under the "Play", "Stop" and "Position" buttons are displayed the following six events on the schedule. Each event has specific buttons and information:

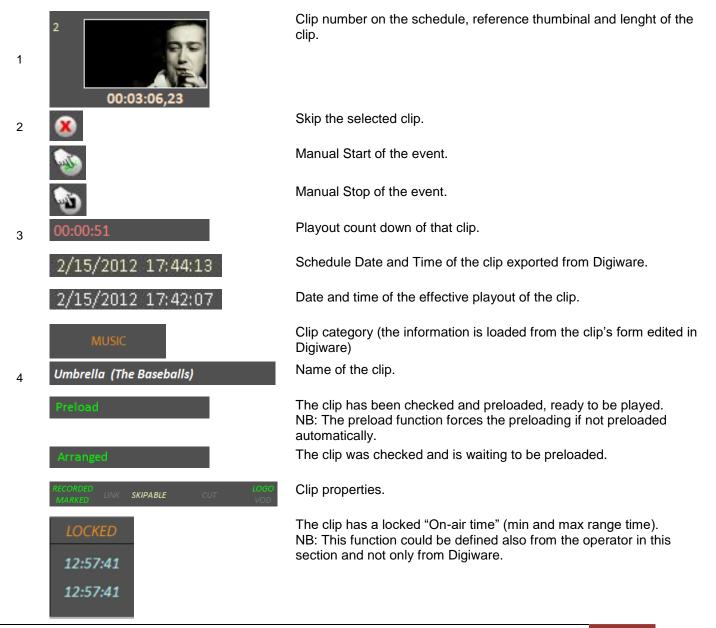

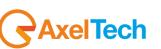

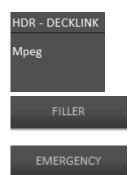

Type of device that will be used for playing.

Video format.

Show the list of the "Filler clips".

Selecting one clip from the schedule and pressing "Filler", the selected clip will be replaced with the selected filler.

Show the list of the "Emergency clips". Selecting one clip from the schedule and pressing "Emergency", the selected clip will be replaced with the selected emergency clip.

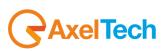

# **5** FUNCTIONS

In the lowest part of the screen are placed the buttons that allow you to get into other Digi Broadcast sections.

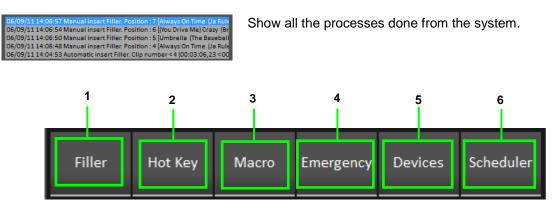

#### 5.1 FILLER

Pressing "Filler" button, will be displayed the following section:

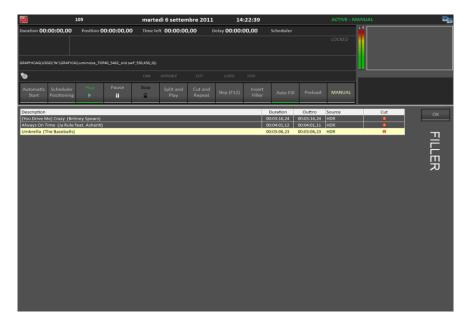

It will show the complete list of filler clips (defined by Digiware) available to be automatically added, if "AUTOFILL" is on, or manually by the button "Insert Filler".

For each clip it will display the following information:

| Description          | Name of the clip.                           |
|----------------------|---------------------------------------------|
| (You Drive Me) Crazy |                                             |
| Duration             | Lengtht of the clip.                        |
| 00:03:16,24          |                                             |
| Outtro               | Marked point where the clip can be stopped. |
| 00:03:16,24          |                                             |
| Source               | Device used for the playout.                |
| HDR                  |                                             |

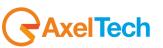

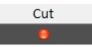

"Interruptible clip". If the led is green, means that the clip could be interrupted, otherwise, if the led is red, the clip will be added to the schedule only if it can be played for the complete length.

### 5.2 HOT KEYS

Pressing "Hot Key" button, will be displayed the following section:

| <b>0</b>                                                        | 105                           | giovedì 8 setter         | mbre 2011 1                 | 14:03:38            | ACTIVE - ON AIF  | : R                                           |
|-----------------------------------------------------------------|-------------------------------|--------------------------|-----------------------------|---------------------|------------------|-----------------------------------------------|
| Duration <b>00:00:31,05</b><br>Not defined<br>08/09/11 14:03:16 | Position 00:00:21,01          | Time left <b>00:00:1</b> | 0,04 Delay > 1 D            | <b>εγ</b> Scheduler | LOCKED           |                                               |
|                                                                 | A\Luminosa_TOP40_5462_old.swf | ,550,450,,0})            |                             |                     |                  |                                               |
| ۵                                                               | Play                          |                          |                             |                     | 0 dB             | ✓ None ✓                                      |
| Automatic Scheduler<br>Start Positioning                        | Play Pause                    | Stop Split and Play      | Cut and<br>Repeat Skip (F12 | ) Insert Auto Fill  | Preload AUTOMAT. | 1 • 16:9 •<br>MPEG-P5 MPEG Video 720x576 4:31 |
|                                                                 |                               | 1                        |                             | •                   |                  | ок                                            |
| F1                                                              |                               |                          | F7                          |                     | •                | E                                             |
| F2                                                              |                               | <u> </u>                 | F8                          |                     |                  | INC                                           |
| F3                                                              |                               | · .                      | F9                          |                     | •                | TIO                                           |
| F4                                                              |                               |                          | F10                         |                     | •                | FUNCTION KEY                                  |
| F5                                                              |                               |                          | F11                         |                     | •                | EY                                            |
| F6                                                              |                               | •                        | F12                         |                     | •                |                                               |
|                                                                 |                               |                          |                             |                     |                  |                                               |
|                                                                 |                               |                          |                             |                     |                  |                                               |
|                                                                 |                               |                          |                             |                     |                  |                                               |

Through the "Hot Key" function, it will be possible to combine videoclips to the key from F1 to F12 of your keyboard. In this way you'll be able to use the system in a live mode or as a Jingle Machine. It is possible to set and save several keyboards.

SERVIZI TG

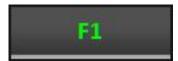

Key button linked to the clip.

CNR NEWS EDIZIONE\_1

Dropdown menu where you can select the clip to link to a key.(for each button is possible to set more than a clip).

Dropdown menu where you can select the

clip to link to a key.

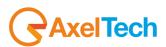

## 5.3 MACRO

Pressing "Macro" button, will be displayed the following section:

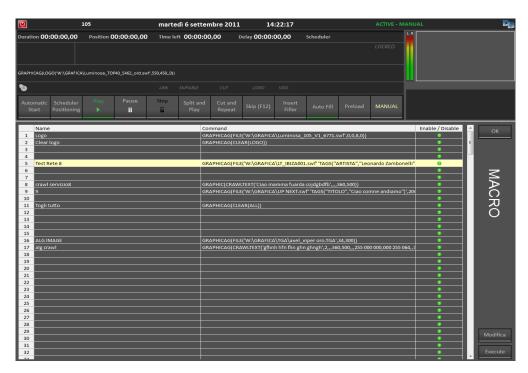

A Macro is a command that could be connected to a key, or a clip. It is a useful way to automate operations you can select from a dropdown menu.

These automatic commands could generate: switching function on an external video switcher, GPI, start and stop of logos and crawls etc..

For each "Macro" it will display the following information:

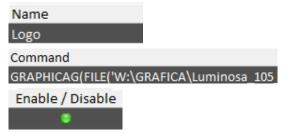

Name of the clip.

Associated command.

Displayed in two status. If the macro is on (green led) or disabled (red led).

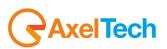

## 5.4 EMERGENCY

Pressing "Emergency" button, will be displayed the following section:

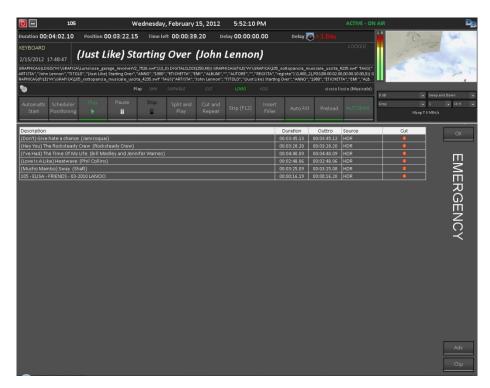

For each clip will be displayed the following information:

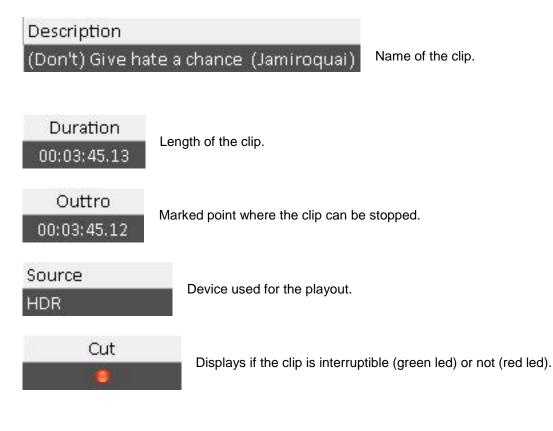

AxelTech

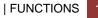

## 5.5 DEVICES

Pressing "Devices" button, will be displayed the following section:

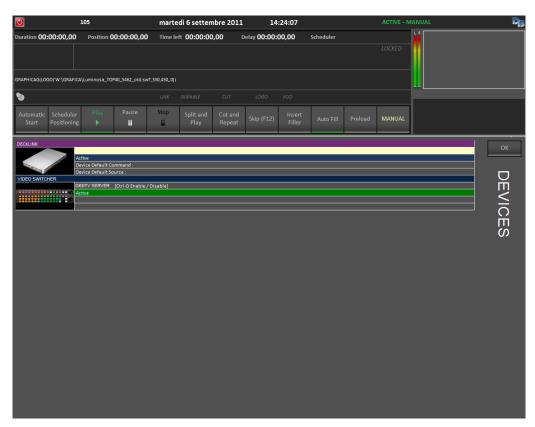

For each device will be displayed the following information:

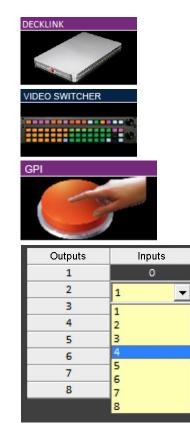

1

Reference thumbinal. In this sample is represented a Blackmagic DeckLink video card (HDR).

Video Switcher thumbinal.

GPI Device (General Purpose Interface).

Clicking two times on the icon "Video Switcher" it is possible to see the status of the video cross connections.

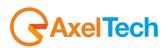

|    | Inputs | Outputs    |
|----|--------|------------|
| 1  | - 😑    |            |
| 2  | · 😑    | · •        |
| 3  | · 😑    | · •        |
| 4  | · 😑    | · •        |
| 5  | · 😑    | - 🙂        |
| 6  | · 😑    |            |
| 7  | · 😑    | - 🙂        |
| 8  | · 😑    | - <b>-</b> |
| 9  | · 😑    | · •        |
| 10 | - 😑    | - 🙂        |
| 11 | 0      | ۲          |

Clicking two times on the icon "GPI" it is possible to see the status of the inputs and outputs.

When the device is not active, it will be displayed with a red cross on it.

| Active                   |
|--------------------------|
| Device Default Command : |
| Device Default Source :  |

Device Status.

Display the command associated to the device.

Display the command associated to the relative source.

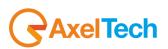

## 5.6 SCHEDULE

Pressing "Schedule" button, it will display the schedule previously exported from Digiware.

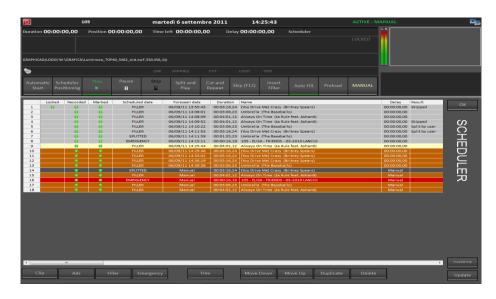

For each row of the schedule will be shown the following information:

| Locked                               | Displays if the clip has a locked playout time.                                                                                                    |
|--------------------------------------|----------------------------------------------------------------------------------------------------|
| Recorded                             | Displays if the clip is recorded and stored in the videoserver (green led) or not (red led).                                                                                    |
| Marked \varTheta                     | Displays if the clip was recorded and marked (green led) or not (red led).                                                                                                    |
| Scheduled date<br>2/15/2012 16:51:36 | Date and time of the clip setted and exported from Digiware.                                                                                                    |
| Foreseen date<br>06/09/11 13:55:43   | Effective date and time of playout                                                                                                    |
| Duration<br>00:03:16,24              | Lenght of the clip                                                                                                    |
| Name<br>(You Drive Me) Crazy         | Name of the clip                                                                                                    |
| Delay<br>00:00:00,00                 | Advance / Delay of the clip calculated from the exported Digiware schedule and the current status of broadcasting.                                                              |
| Result<br>Skipped                    | Displays possible instances that could compromise the correct playout of the clip. If everything is running in the right way, the field will be displayed empty of information. |
| Status<br>Executed                   | Display the current status of the scheduled clips.                                                                                                    |
| Device                               | Device used for the playout.                                                                                                    |
| Video file<br>BUMPERtv_105_9289.mp   | Video file's name of the clip                                                                                                    |
|                                      |                                                                                                    |

AxelTech

In the lowest portion of the screen there are more buttons

|  | Clip | Ads | Filler |
|--|------|-----|--------|
|--|------|-----|--------|

This buttons allow you to filter the clips into the database thanks to the metadata added into Digiware.

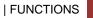

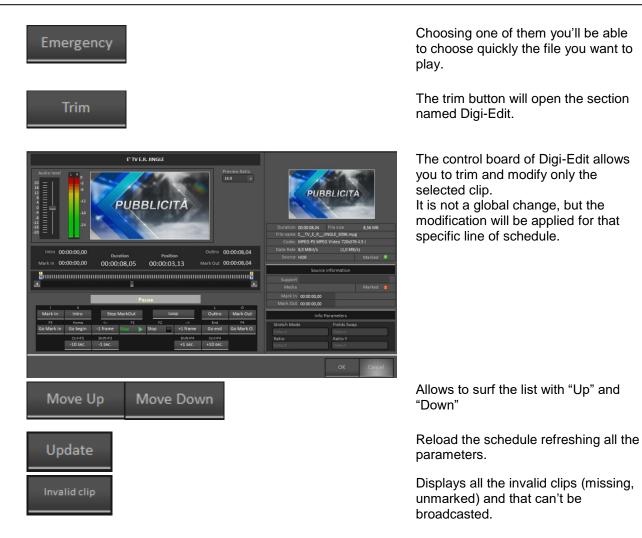

The list of the invalid clips will be displayed in the following window.

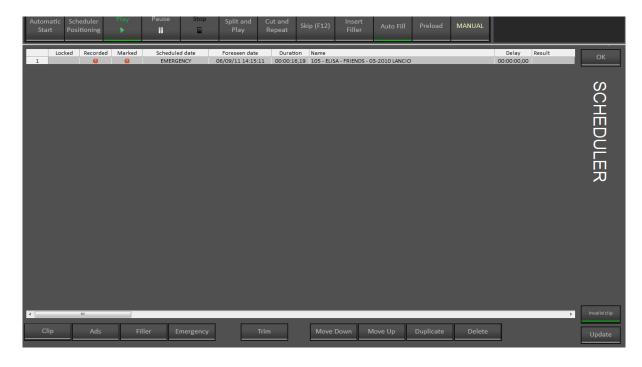

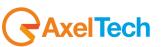

# 6 FINAL CONSIDERATION AND AXEL TECHNOLOGY CONTACT

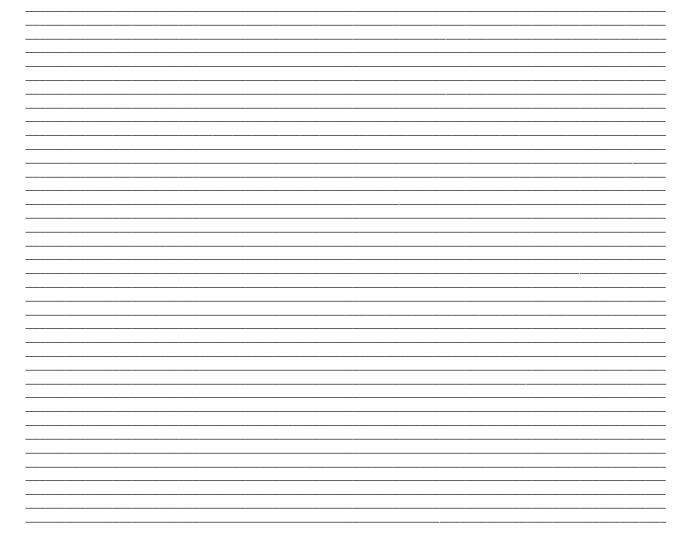

Main Office BOLOGNA: Via Caduti Di Sabbiuno 6/F 40011 Anzola Emilia - Bologna - Italy Tel. +39 051 736555 - Fax. +39 051 736170

> For Technical information or support support@axeltechnology.com

For General information and Sales dept Sales@axeltechnology.com

www.axeltechnology.com

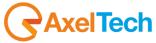